## **如何在手機內新增學校郵件帳戶 – Android 篇**

**Android 使用者可透過內建郵件設定功能內直接加入學校郵件的帳 戶,或採用 Outlook APP 進行新增學校郵件帳戶。**

**(小編實驗結果:採手機內建郵件功能或 Gmail APP 皆有曾發生無法 順利設定的情形,故建議使用 Outlook APP 進行設定,本篇亦採透 過 Outlook APP 進行說明)**

1. 首先開啟手機內的 Outlook APP (若無安裝則可如下圖至 Google Play 下載)

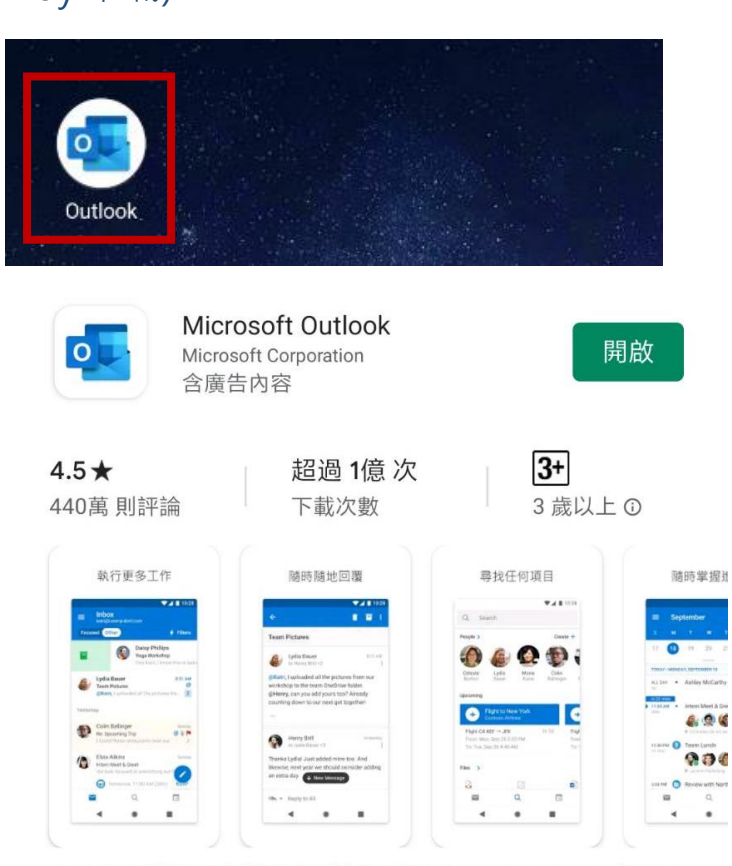

Android 手機和平板裝置適用的官方版 Microsoft Outlook 應用程 式

2. 第一次使用請點選下方的開始使用按鈕

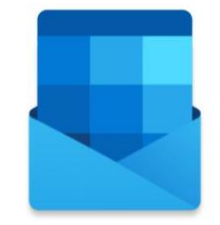

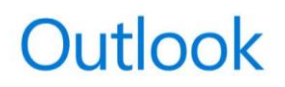

更棒的電子郵件管理方式。

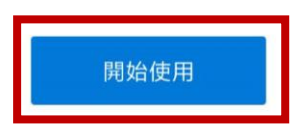

3. 進入新增帳戶功能,輸入完整信箱後點選右下方的繼續

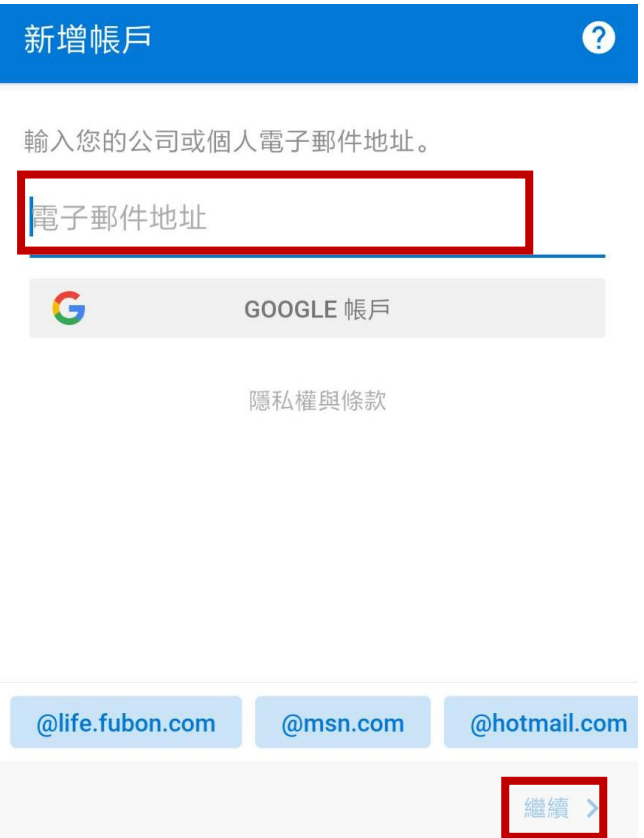

4. 跳轉至學校網路郵局的登入頁面,輸入密碼後點選登入

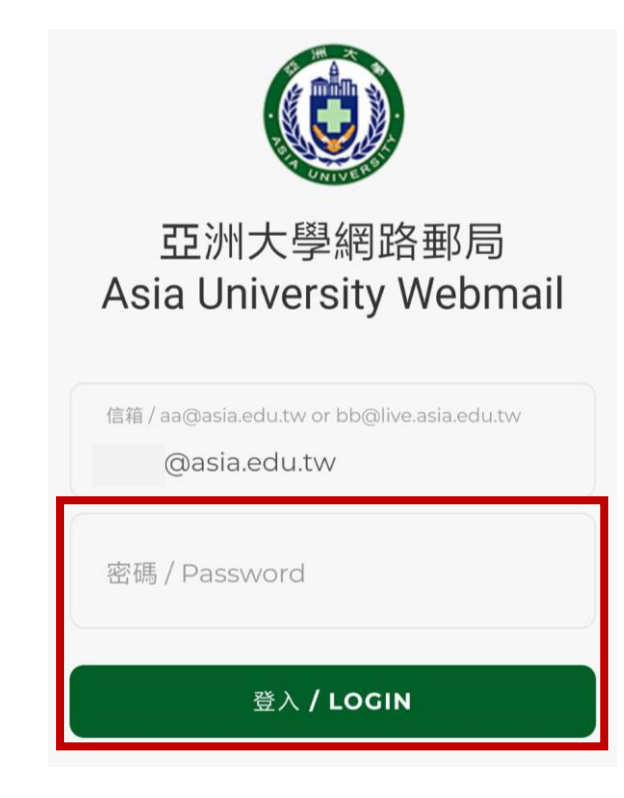

5. 如需要再新增其他信箱可點選繼續;如不須再新增則點選跳過

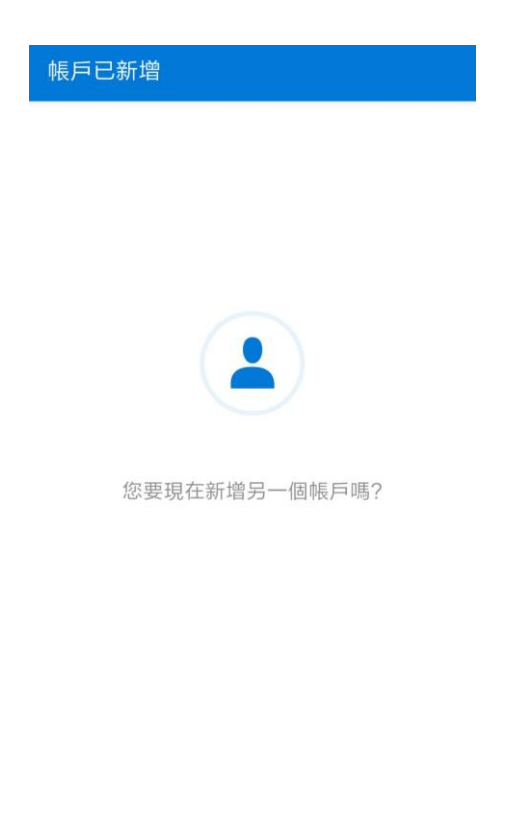

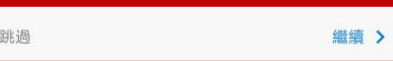

## 6. 點擊後會跳至歡迎畫面,點選左下方跳過即可

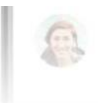

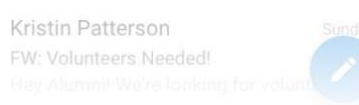

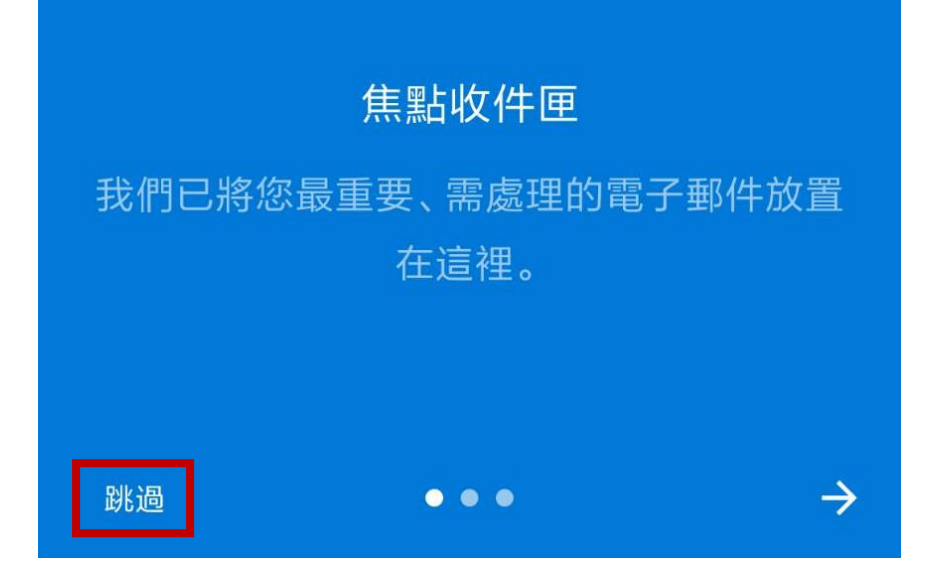

7. 完成後即完成設定,開始使用本校的信箱

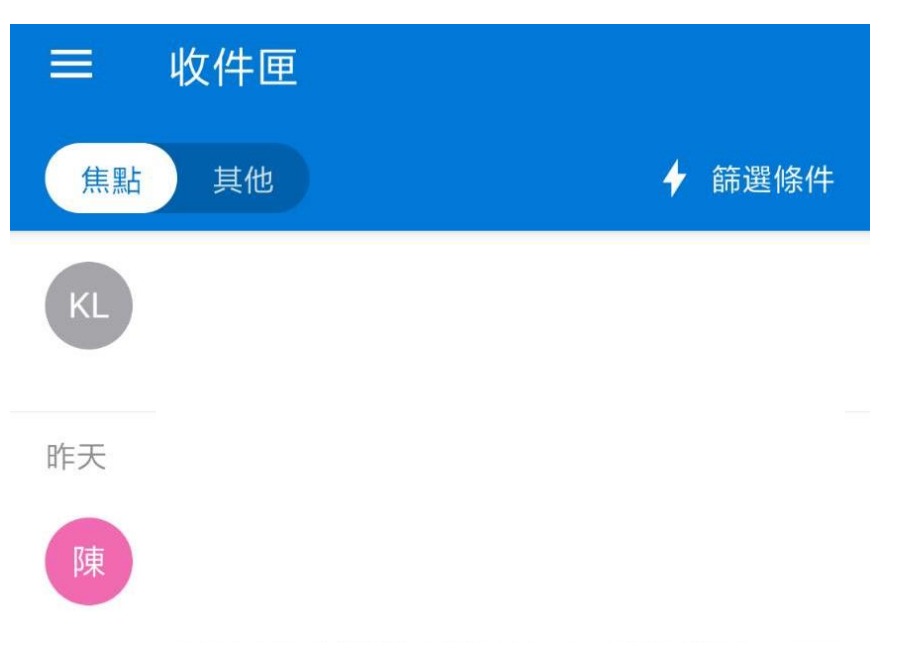

8. 如未來需在 outlook APP 中新增其他帳號,可先點選左上方功能 鍵,再選擇帳號下方的新增帳戶鍵,即可回到步驟三畫面繼續進

行新增。

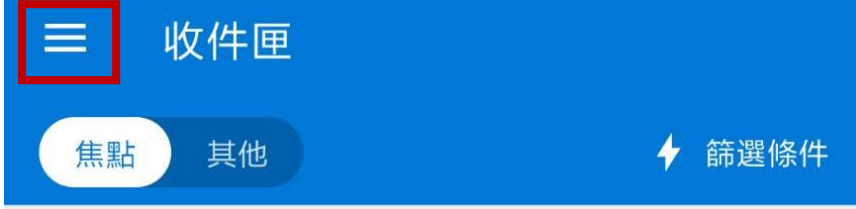

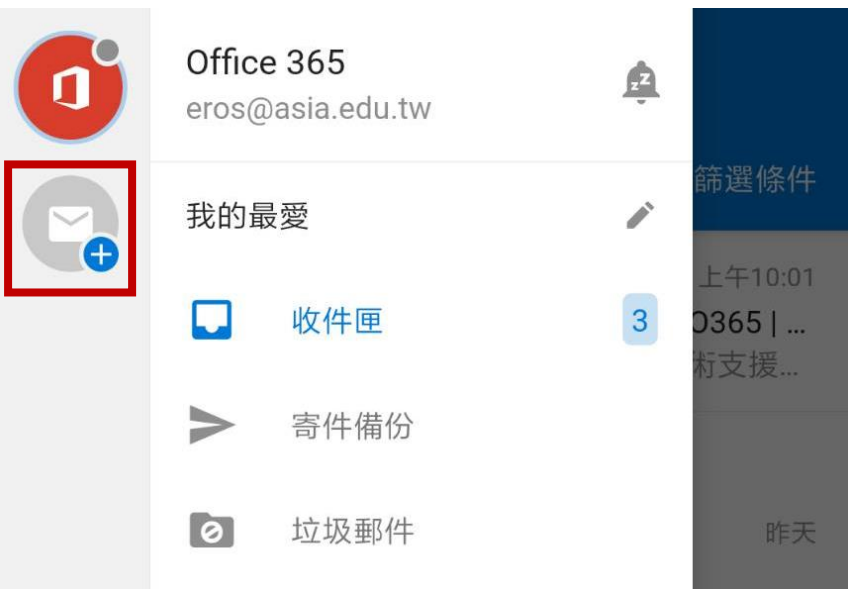